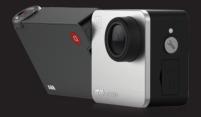

## Mokacam Alpha S

### ACTION CAMERA USER MANUAL

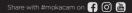

### **TABLE OF CONTENTS**

- 5. ADD On LCD
- 6. Backup Battery
- 7. Bluetooth Remote
- 8. Connecting to the APP
- 9. Offloading Your Content
- 10. Waterproof Case
- 11. Charging the Battery
- 11. 1/4" Adapter Mount

- 12. Take a Photo
- 12. Photo Burst
- 12. Long Exposure
- 13. Photo Settings
- 14. Record Video
- 14. Slow Motion Video
- 14. Quick Capture
- 15. Video Settings
- 17. Time Lapse

- 18. Other Functions
- 19. Other Settings

### **My Mokacam**

- 1. Power/Shutter Button [ 🔾 ]
- 2. WiFi Status Light
- 3. WiFi/Mode Button [ 🔧 ]
- 4. Reset Button
- 5. microSD Card Slot
- 6. micro USB Port
- 7. Magnet
- 8. Battery Contacts
- 9. Micro HDMI Port
- 10. USB-C Port (for LCD connecting only)
- 11. Microphone
- 12. Photo Mode Light
- 13. Video Mode Light

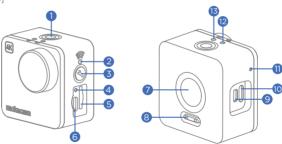

## **My Mokacam**

- 1. USB-C Port
- 2. LCD Connector
- 3. LCD
- 4. Shutter Wheel
- 5. Shutter Button [ 🔵 ]
- 6. Micro USB Port for LCD Charging
- 7. OK Button [ 🚳 ]
- 8. Menu Button [ 🕲 ]

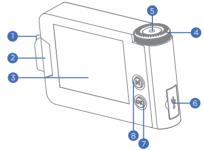

## Add-on LCD

- Remove the side cap from the camera.
- Insert the USB-C port from the LCD Screen into the USB-C port of the camera, make sure to fully insert the connection.
- Press and hold the "OK" button for 2-3 seconds to rotate the display 180° as needed.

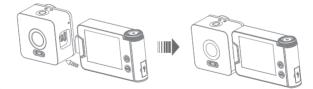

#### Caution

The USB-C Port under this side cap is for LCD screen connection ONLY. Do NOT insert any USB-C cable, otherwise the camera may be damaged.

## **Backup Battery**

Take out the backup-battery from the box, face the connector to the back of the camera, the magnetic force will help you to put them together.

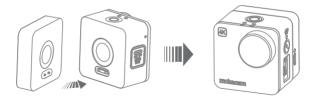

### **Bluetooth Remote**

#### **Connecting the Remote**

Pair the camera and remote when you use the remote for the first time. Turn on the switch of remote, click the M button and enter the setting menu, then enter "Bluetooth Pair" in the menu, the camera will search and pair the remote automatically. The LCD will show "Bluetooth Pairing". The remote will be connected automatically next time after the pairing.

(The light will flash red when the Remote is turned on or the Pairing succeed. If the Remote is disconnected, the light will also flash red for once when you click the button. When the Remote is connected, the light will flash blue on all the operation.)

### Filming with Remote and Switch Mode

Press and hold the Shutter Button to switch the mode **Photo/Video**: Under photo mode, click once to take a photo. Under video mode, click the remote to start video film, click again to stop filming.

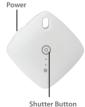

## **Connecting the APP**

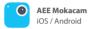

Search and download the "MokacamAlpha" mobile application for your respective platform (Apple AppStore, Google Play Store), you can also download the APP from www.mokacam.com website link.

- Power the camera on
- Press and hold the WiFi / Setting Button for 2-3 seconds to turn on WiFi, you can also turn on WiFi through the settings menu of the camera. "WiFi ON" will display on the LCD screen.
- Turn on the WiFi function on your mobile device and connect to Mokacam's WiFi hotspot "Alpha\*\*\*\*\*\*"and input the password "1234567890". Open the "MokacamAlpha" mobile application on your device.

## **Offloading the Contents**

#### Windows

Connect the camera to your Windows PC using a Micro USB cable, your computer will automatically detect the camera named "Mokacam". Follow the onscreen instructions to access the camera contents.

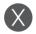

#### Mac OS

Connect the camera to your MacOS PC using a Micro USB cable, your computer will automatically detect the camera and create a folder titled "Mokacam" onto your desktop. Open the folder with your Finder to access the camera contents.

### Waterproof Case

Open and insert the camera into the waterproof case according to the instructions below.

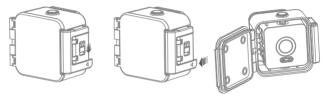

#### Caution

The waterproof case's element resistance might decrease as a result of normal wear and tear. Please check the waterproof case for cracks and damaged seals before use. We recommend to test it with paper first before using for water activities, if any liquid leaks please contact customer service. Liquid damage to the camera and its electronic accessories are not covered under the manufacturer's warranty. Do not turn on or charge the camera if it becomes wet.

## **Charging the Battery**

Connect the camera to the included USB charger, use the included micro USB cable to charge the camera and included accessories.

#### Caution

The Mokacam / LCD Screen / Backup Battery all need to be charged individually as they all feature separate batteries. Only use the included USB charging cable or a comparable charging cable with output of 5V 1A, failure todo so could damage the camera and its accessories.

## 1/4" Adapter Mount

The included 1/4" adapter mount will increase the range of compatible accessories for your Mokacam camera.

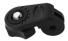

### **Photo Mode**

### **Take a Photo**

- Press the Mode Button and choose Photo Mode, the LCD will show "
   at the upper left corner.
- · Press the Shutter Button to take a photo.

### **Photo Burst**

- Press the M-Button to enter the Settings Menu.
- Select "Photo Burst" and enter the burst parameters.
- · Press the Shutter Button to take multiple photos.

### **Long Exposure Photo**

- Use the Shutter Wheel and set the shutter speed between 1/2000s 60s.
- Place the camera in a stable fixed position.
- · Press the Shutter Button to take a long exposure photo.

## **Photo Settings**

| Photo Size :      | 16M(4608x3456 4:3 )<br>8.3M(3840x2160 16:9) |                         |        | 14M(4352X3264 4:3)<br>5M(2560x1920 4:3) |      |                 |                | 12M(4000x3000 4:3)<br>3M(2048x1536 4:3) |   |      |
|-------------------|---------------------------------------------|-------------------------|--------|-----------------------------------------|------|-----------------|----------------|-----------------------------------------|---|------|
| White Balance :   | Auto<br>Water                               | Incandescent<br>Outdoor |        | Daylight<br>D4000                       |      | Cloudy<br>D5000 | Flash<br>D9000 | Fluore<br>D1000                         |   |      |
| ISO :             | Auto                                        | 100                     |        | 200                                     |      | 400             | 600            | 80                                      | D | 1600 |
| Photo Quality :   | Super Fi                                    | ne                      | Fine   |                                         | Norr | mal             |                |                                         |   |      |
| Light Frequency : | Auto                                        |                         | 50Hz   |                                         | 60Hz |                 |                |                                         |   |      |
| Sharpness :       | Strong                                      |                         | Normal |                                         | Soft | Soft            |                |                                         |   |      |
| EVValue :         | -2.0 ~ +2                                   | 2.0                     |        |                                         |      |                 |                |                                         |   |      |

### Video Mode

### **Record Video**

• Press the Mode Button and choose Video Mode, the LCD will show " 💭 " at the upper left corner.

• Press the Shutter Button to start recording a video. – Press the Shutter Button again to stop recording a video.

### **Slow Motion Video Mode**

- Press the M-Button to enter the Settings Menu.
- Select "Slow Motion" and enter the video parameters.
- Standard frame rate of video is 24 FPS, with 120 FPS the camera can achieve 1/5 speed slow motion video.
- Press the Shutter Button to start recording a slow motion video. Press the Shutter Button again to stop recording.

### **Quick Capture Mode**

While Quick Capture Mode is activated the camera can be turned on and video recording activated automatically bypressing and holding the power button for 2-3 seconds. You can access this feature through the settings menu of the camera.

## **Video Settings**

Undert SuperView mode, the camera will choose the largest possible frame for video filming, so there is distortion on the image ratio. Please choose the 16: 9 format resolution for less distortion video.

#### NTSC Video Resolution :

| 3840x2160 30P 16:9 | 3840x2160 25P SuperView | 2704x1520 30P SuperView |
|--------------------|-------------------------|-------------------------|
| 2704x1520 30P 16:9 | 1920x1440 60P 4:3       | 1920x1080 120P 16:9     |
| 1920x1080 60P 16:9 | 1920x1080 30P 16:9      | 1920x1080 60P SuperView |
| 1280x720 240P 16:9 | 1280x720 120P 16:9      | 1280x720 120P SuperView |

### **PAL Video Resolution** :

| 3840x2160 25P 16:9 | 3840x2160 24P SuperView | 2704x1520 25P SuperView |
|--------------------|-------------------------|-------------------------|
| 2704x1520 25P 16:9 | 1920x1440 50P 4:3       | 1920x1080 100P 16:9     |
| 1920x1080 50P 16:9 | 1920x1080 25P 16:9      | 1920x1080 50P SuperView |
| 1280x720 200P 16:9 | 1280x720 100P 16:9      | 1280x720 100P SuperView |

### **Video Settings**

 White Balance:
 Auto
 Incandescent
 Daylight
 Cloudy
 Flash
 Fluorescent

 Water
 Outdoor
 D4000
 D5000
 D9000
 D10000

Video Quality: Super Fine Fine Normal

Sharpness: Strong Normal Soft

### **TimeLapse**

### **TimeLapse Photo**

- · Press the M-Button to enter the Settings Menu.
- · Select "Time Lapse Photo" and enter the time lapse parameters.
- Press the Shutter Button to start taking time lapsed photos. Press the Shutter Button again to stop.

### **TimeLapse Video**

- · Press the M-Button to enter the Settings Menu.
- · Select "Time Lapse Video" and enter the time lapse parameters.
- Press the Shutter Button to start recording time a time lapse video. Press the Shutter Button again to stop.

#### Caution

The Time Lapse Video Mode will create one video file which has been time lapsed according to the parameters. The Time Lapse Photo Mode will create a series of photos according to the parameters.

### other Functions

#### As Dash Cam

- Press the M-Button to enter the Settings Menu.
- · Select the "Loop Record" option.
- Press the Shutter Button to start recording a looped video. Press the Shutter Button again to stop.
- The video will be segmented into multiple files, once the memory card is full the oldest file will be replaced with the newest.

### As Security Cam

- Press the M-Button to enter the Settings Menu.
- Select the "Motion Detect" option. The LCD will display" 🌾 ".
- While Motion Detect is turned on the camera will recognize movement and start recording, if no movement is
  detected for 15 seconds the camera will stop recording.
- Turn off Motion Detect through the Settings Menu to deactivate this feature.

#### Caution

You can cover the lens with the lens cap while under Motion Detect Mode to stop the camera from recording.

## other Settings

#### **Playing Back**

- · Press the OK Button to enter Playback mode.
- If the camera is under Photo Mode, it will display photos only. If the camera is under Video Mode, it will display videos only.

#### **EIS Stabilization**

- · Press the M-Button to enter the Settings Menu.
- Turn on the "EIS" option to turn on electronic image stabilization.
- This feature is available during 1080P / 30FPS and 1080P / 60FPS video recording.

#### **Reset the Camera**

- Insert a paperclip inside the hole which is labeled "Reset Button Inside" beside the microSD card slot to perform a
  factory reset on the camera.
- · If the camera interface freezes or locks up, please wait until the battery runs out and restart the camera.

## **FCC Warning:**

This device complies with part 15 of the FCC Rules. Operation is subject to the following two conditions: (1) This device may not cause harmful interference, and (2) this device must accept any interference received, including interference that may cause undesired operation. Any Changes or modifications not expressly approved by the party responsible for compliance could void the user's authority to operate the equipment.

This equipment has been tested and found to comply with the limits for a Class B digital device, pursuant to part 15 of the FCC Rules. Theselimits are designed to provide reasonable protection against harmful interference in a residential installation. This equipment generates uses and can radiate radio frequency energy and, if not installed and used in accordance with the instructions, may cause harmful interference to radio communications. However, there is no guarantee that interference will not occur in a particular installation. If this equipment does cause harmful interference to radio or television reception, which can be determined by turning the equipment off and on, the user is encouraged to try to correct the interference by one or more of the following measures:

## **FCC Warning:**

-Reorient or relocate the receiving antenna.

-Increase the separation between the equipment and receiver.

-Connect the equipment into an outlet on a circuit different from that to which the receiver is connected.

from that to which the receiver is connected.

-- Consult the dealer or an experienced radio/TV technician for help.

To maintain compliance with FCC's RF Exposure guidelines, This equipment should be installed and operated with minimum distance between 20cm the radiator your body: Use only the supplied antenna.

FCC ID: 2AIOP-ALPHAS

# AEE | Mokacam ACTIONCAM REINVENTED

Mokacam Alpha is a patent holding camera designed and produced by CONC Tech Co., Ltd. CONC and AEE cooperated on the manufacture of Alpha. If you have more questions, please check the www.mokacam.com | www.aee.com website or contact service.en@mokacam.com | service@aee.com.

#### Mokacam

is a registered trademark owned by CONC Tech Co., Ltd under the protection of USPTO ADD:9/F,707-713 Nathan Road, Mongkok, Hongkong service.en@mokacam.com | www.mokacam.com

#### CHINA & GLOBAL Shenzhen AEE Aviation Technology Co., Ltd.

AEE Hi-Tech Park, Tangtou Crossroads, Shiyan, Bao'an District, Shenzhen, P.R.C. service@aee.com | www.aee.com

#### USA & NORTH AMERICA AEE Technology INC.

661 Brea Canyon Rd Suite 6 Walnut, CA 91789 usatechsupport@aee.com | www.aee.com

#### EUROPE AEE Technology GmbH

Zeppelinstrasse 4 85399 Hallbergmoos, Germany europeservice@aee.com | www.aee.com